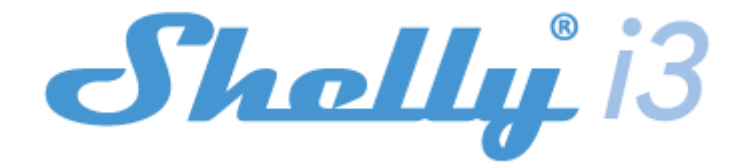

#### **WSTĘPNE WŁĄCZENIE**

Przed instalacją/montażem urządzenia należy upewnić się, że sieć jest wyłączona (wyłączone wyłączniki). Podłącz urządzenie do sieci elektrycznej i zainstaluj je w konsoli za wyłącznikiem/gniazdem zasilania zgodnie ze schematem odpowiadającym pożądanemu celowi. Aby uzyskać więcej informacji na temat zworki, odwiedź: **http://shelly-api-docs.shelly.cloud/#shelly-family-overview** lub skontaktuj się z nami pod adresem: **developers@shelly.cloud** Możesz wybrać, czy chcesz używać Shelly z aplikacją mobilną Shelly Cloud i usługą Shelly Cloud. Możesz również zapoznać się z instrukcjami dotyczącymi zarządzania i kontroli za pośrednictwem wbudowanego interfejsu internetowego.

#### **Kontroluj swój dom za pomocą głosu**

Wszystkie urządzenia Shelly są kompatybilne z Amazon Echo i Google Assistant. Krok po kroku zapoznaj się z naszym przewodnikiem, który jest dostępny na stronie: **https://shelly.cloud/compatibility/**

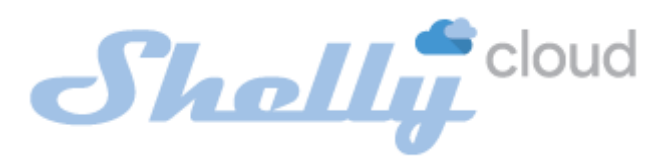

#### **APLIKACJA MOBILNA DO ZARZĄDZANIA SHELLY®**

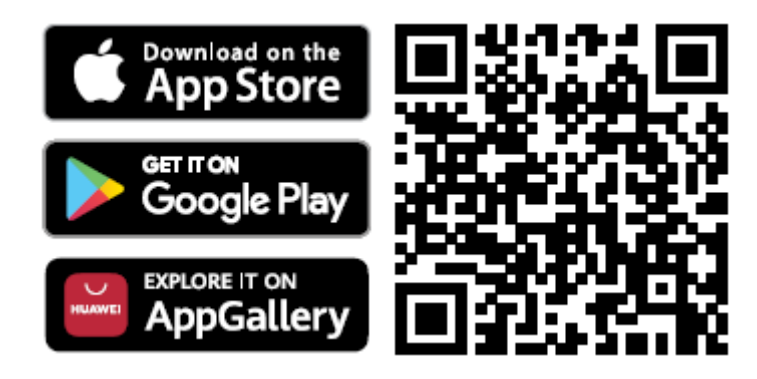

Shelly Cloud daje Ci możliwość kontrolowania i dostosowywania wszystkich urządzeń Shelly® z dowolnego miejsca na świecie. Potrzebujesz tylko połączenia internetowego i naszej aplikacji mobilnej zainstalowanej na Twoim smartfonie lub tablecie.

#### **Rejestracja**

Przy pierwszym załadowaniu aplikacji mobilnej Shelly Cloud musisz utworzyć konto, które będzie mogło zarządzać wszystkimi urządzeniami Shelly®.

#### **Zapomniane hasło**

W przypadku zapomnienia lub zgubienia hasła wystarczy wpisać adres e-mail, którego użyłeś podczas rejestracji. Otrzymasz wtedy instrukcję zmiany hasła. ⚠**OSTRZEŻENIE!** *Zachowaj ostrożność podczas wpisywania adresu e-mail podczas rejestracji, ponieważ zostanie on użyty w przypadku zapomnienia hasła.*

#### **Pierwsze kroki**

Po rejestracji stwórz swój pierwszy pokój (lub pokoje), w którym będziesz dodawać i używać swoje urządzenia Shelly.

Shelly Cloud daje możliwość tworzenia scen do automatycznego włączania lub wyłączania urządzeń o określonych godzinach lub na podstawie innych parametrów, takich jak temperatura, wilgotność, światło itp. (z dostępnymi czujnikami w Shelly Cloud). Shelly Cloud umożliwia łatwe sterowanie i monitorowanie za pomocą telefonu komórkowego, tabletu lub komputera.

## **Dołączanie urządzenia**

Aby dodać nowe urządzenie Shelly, zainstaluj je do sieci elektrycznej zgodnie z instrukcją instalacji dołączoną do urządzenia.

## **Krok 1**

Po zainstalowaniu Shelly zgodnie z instrukcją instalacji, a następniu włączeniu zasilania, urządzenie utworzy własny punkt dostępu WiFi (AP).

⚠**OSTRZEŻENIE!** *W przypadku, gdy urządzenie nie utworzyło własnej sieci AP WiFi z identyfikatorem SSID, takim jak shellyix3-35FA58, sprawdź, czy urządzenie jest podłączone zgodnie z instrukcją instalacji. Jeśli nadal nie widzisz aktywnej sieci Wi-Fi z identyfikatorem SSID, takiej jak shellyix3-35FA58 lub chcesz dodać urządzenie do innej sieci Wi-Fi - zresetuj urządzenie. Musisz mieć fizyczny dostęp do urządzenia. Naciśnij i przytrzymaj przycisk resetowania przez 10 sekund. Po 5 sekundach dioda powinna zacząć szybko migać, po 10 sekundach powinna migać szybciej. Zwolnij przycisk. Shelly powinno wrócić do trybu AP. Jeśli nie, powtórz procedurę lub skontaktuj się z naszym działem obsługi klienta, który jest dostępny pod adresem: support@shelly.cloud*

# **Krok 2**

Należy pamiętać, że włączenie urządzeń Shelly różni się na urządzeniach z systemem iOS i Android.

1. **Dołączanie do systemu iOS** - na urządzeniu z systemem iOS otwórz menu telefonu/tableta/iPoda, następnie ustawienia, następnie Wi-Fi i połącz się z siecią Wi-Fi utworzoną przez urządzenie Shelly, zaczynającą się od np. *shellyix3-35FA58* **(rys. 1)**. Otwórz ponownie aplikację Shelly, przejdź do menu (3 poziome paski w prawym górnym rogu). Kliknij **"dodaj urządzenie"**. Następnie wpisz dane uwierzytelniające domowe Wi-Fi (nazwę domowego WiFi i hasło) **(rys. 2)**.

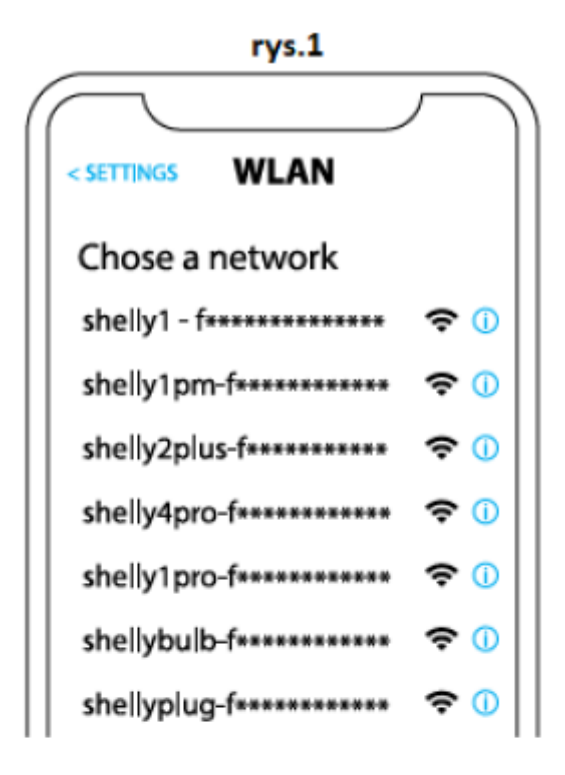

rys. 2

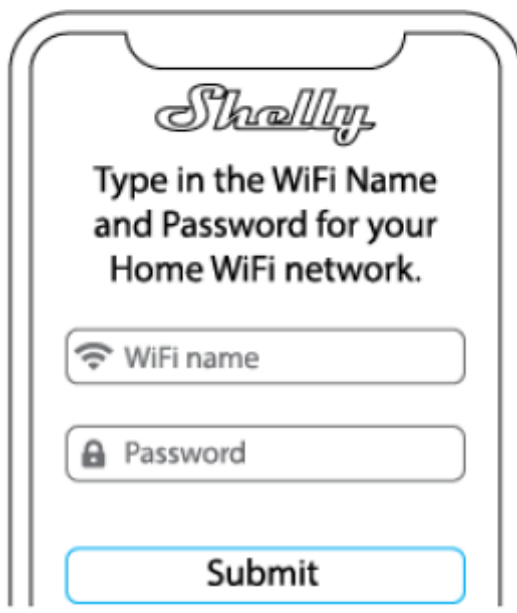

2. **Włączenie w przypadku systemu Android** - z menu na głównym ekranie aplikacji Shelly wybierz "dodaj urządzenie". Następnie wybierz swoją sieć domową i wpisz swoje hasło **(rys. 3)**. Następnie wybierz urządzenie Shelly, które chcesz dołączyć. Nazwa urządzenia będzie podobna do: *shellyix3-35FA58* **(rys. 4)**

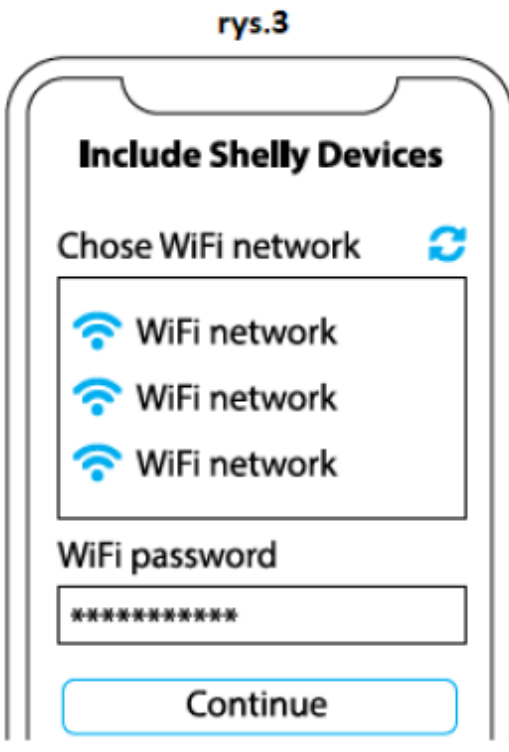

rys.4

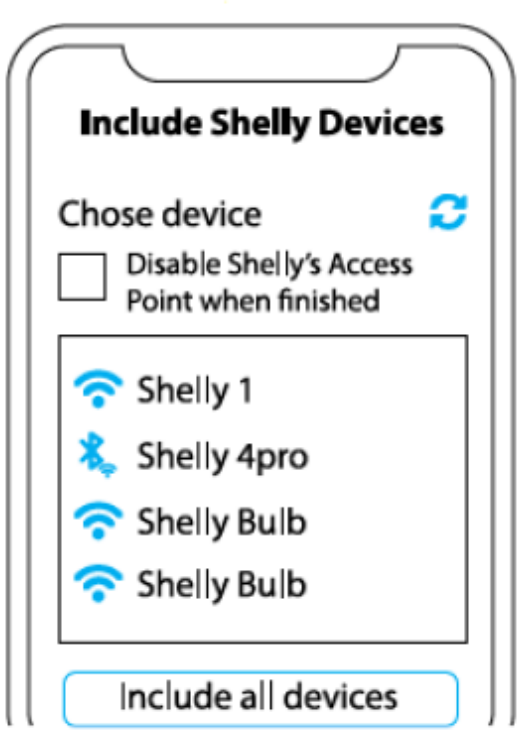

## **Krok 3**

Około 30 sekund po wykryciu nowych urządzeń w lokalnej sieci Wi-Fi, lista zostanie domyślnie wyświetlona w pokoju **"wykryte urządzenia"**. Możesz bezpośrednio z menu wybrać opcję **"wykryte urządzenia"** i wybrać **"skanuj"** w celu przeskanowania sieci lokalnej w poszukiwaniu urządzeń shelly dostępnych do sparowania.

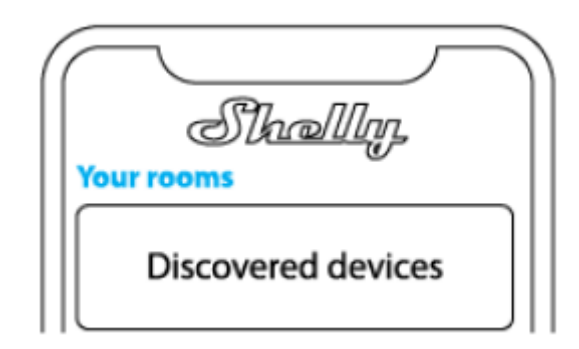

## **Krok 4**

Wybierz "wykryte urządzenia" i wybierz urządzenie, które chcesz uwzględnić na swoim koncie.

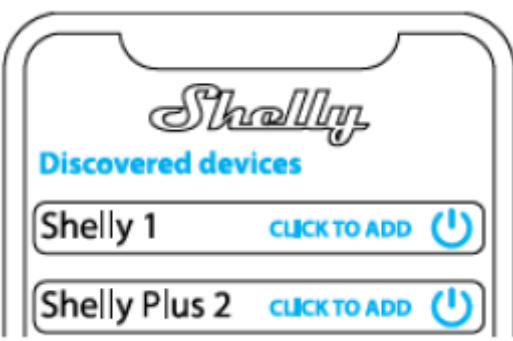

## **Krok 5**

Wprowadź nazwę urządzenia (w polu "urządzenie nazwa"). Wybierz "pokój", w którym urządzenie będzie pozycjonowane i z którego będzie sterowane. Możesz wybrać ikonę lub dodać zdjęcie, aby ułatwić rozpoznanie. Naciśnij "gotowe".

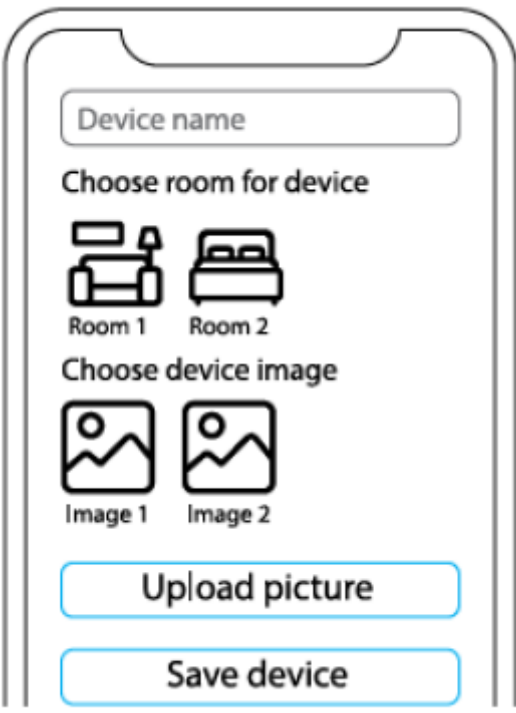

# **Krok 6**

Aby sterować urządzeniami Shelly tylko przez sieć lokalną, naciśnij "nie"

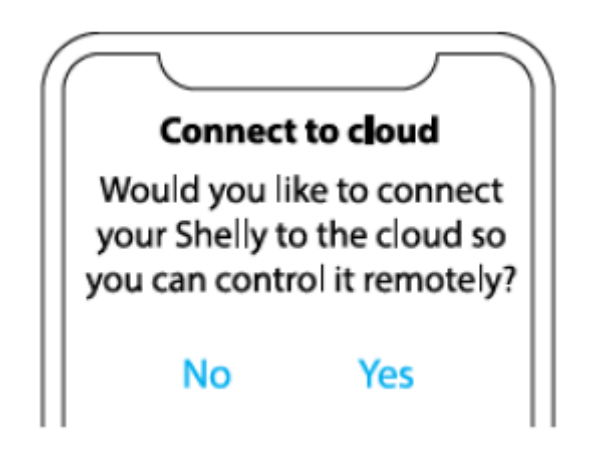

#### **Ustawienia urządzenia Shelly**

Po dołączeniu urządzenia Shelly do aplikacii możesz nim sterować, zmieniać jego ustawienia i zautomatyzować sposób jego działania. Aby wejść do menu szczegółów odpowiedniego urządzenia, po prostu kliknij jego nazwę. Z poziomu menu szczegółów możesz sterować urządzeniem, edytować jego wygląd i ustawienia.

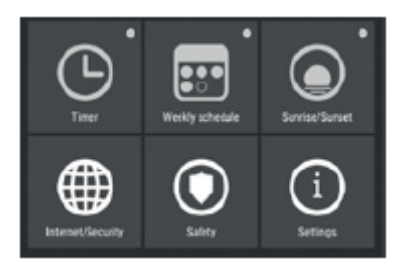

#### **Internet/bezpieczeństwo**

**Tryb WiFi Klient:** umożliwia urządzeniu łączenie się z dostępną siecią WiFi. Po wpisaniu danych w odpowiednich polach naciśnij **połącz**.

**Kopia zapasowa klienta Wi-Fi:** umożliwia urządzeniu łączenie się z dostępną siecią Wi-Fi jako dodatkową (zapasową), jeśli podstawowa sieć Wi-Fi stanie się niedostępna. Po wpisaniu danych w odpowiednie pola, naciśnij **ustaw**.

**Tryb Wi-Fi - Punkt dostępu:** skonfiguruj Shelly, aby utworzyć punkt dostępu Wi-Fi. Po wpisaniu danych w odpowiednie pola, naciśnij **utwórz punkt dostępu**.

**Cloud:** włącz lub wyłącz połączenie z usługą Cloud.

**Ogranicz logowanie:** ogranicz interfejs internetowy Shelly za pomocą nazwy użytkownika i hasła. Po wpisaniu szczegółów w odpowiednich polach naciśnij **ogranicz Shelly**.

#### **Akcje**

Shelly i3 może wysyłać polecenia do sterowania innymi urządzeniami Shelly za pomocą zestawu punktów końcowych adresów URL. Wszystkie akcje URL można znaleźć pod adresem: **https://shelly-api-docs.shelly.cloud/**

• Przycisk włączony: aby wysłać polecenie na adres URL, gdy przycisk jest włączony. Działa tylko wtedy, gdy przycisk jest skonfigurowany jako **przełącznik**.

• Przycisk wyłączony: aby wysłać polecenie na adres URL, gdy przycisk jest wyłączony. Działa tylko wtedy, gdy przycisk jest skonfigurowany jako **przełącznik**.

• Krótkie naciśnięcie przycisku: wysyłanie polecenia na adres URL po jednokrotnym naciśnięciu przycisku. Działa tylko wtedy, gdy przycisk jest skonfigurowany jako **chwilowy**.

• Długie naciśnięcie przycisku: aby wysłać polecenie na adres URL, gdy przycisk jest wciśnięty i przytrzymany. Działa tylko wtedy, gdy przycisk jest skonfigurowany jako **chwilowy**.

• 2 razy krótkie naciśnięcie przycisku: działa tylko wtedy, gdy przycisk jest skonfigurowany jako **chwilowy**.

• 3 razy krótkie naciśnięcie: wysyłanie polecenia na adres URL po trzykrotnym naciśnięciu przycisku. Działa tylko wtedy, gdy przycisk jest skonfigurowany jako **chwilowy**.

• Krótkie + długie naciśnięcie przycisku: aby wysłać polecenie na adres URL, po jednokrotnym naciśnięciu przycisku, a następnie naciśnięciu i przytrzymaniu. Działa tylko wtedy, gdy przycisk jest skonfigurowany jako **chwilowy**.

• Długie + krótkie naciśnięcie: aby wysłać polecenie na adres URL, gdy przycisk jest wciśnięty i przytrzymany, a następnie ponownie naciśnięty. Działa tylko wtedy, gdy przycisk jest skonfigurowany jako **chwilowy**.

## **Ustawienia**

# **Typ przycisku**

• Chwilowy – podczas korzystania z przycisku.

• Przełącznik dwupozycyjny — podczas korzystania z przełącznika.

• Odwróć wejścia — jeśli włączysz tę opcję, pozycja przycisków wł/wył zostanie odwrócona.

## **Długi czas wciśnięcia**

• Min - minimalny czas wciśnięcia i przytrzymania przycisku w celu wywołania polecenia długiego czasu wciśnięcia. Zakres (w ms): 100-3000.

• Max - maksymalny czas wciśnięcia i przytrzymania przycisku, w celu wywołania polecenia długiego czasu wciśnięcia. Zakres dla max (w ms): 200-6000

## **Wielokrotne naciśnięcie**

Maksymalny czas pomiędzy naciśnięciami podczas wyzwalania akcji wielokrotnego naciśnięcia. Zakres: 100-1000

## **Aktualizacja firmware**

Aktualizuj firmware Shelly, gdy pojawi się nowa wersja.

## **Strefa czasowa i geolokalizacja**

Włącz lub wyłącz automatyczne wykrywanie strefy czasowej i geolokalizacji.

## **Przywracanie ustawień fabrycznych**

Przywróć Shelly do domyślnych ustawień fabrycznych.

## **Ponowne uruchomienie**

Ponowne uruchomienie urządzenia

## **Informacje o urządzeniu**

- Identyfikator urządzenia unikalny identyfikator Shelly
- IP urządzenia adres IP Shelly w sieci Wi-Fi

## **Edytuj urządzenie**

- Nazwa urządzenia
- Pokój urządzeń
- Obraz urządzenia

Po zakończeniu naciśnij **zapisz urządzenie.**

#### **INTERFEJS INTERNETOWY**

Nawet bez aplikacii mobilnej. Shelly można ustawić i sterować za pomoca przeglądarki i połączenia Wi-Fi telefonu komórkowego, tabletu lub komputera.

## **Użyte skróty:**

**• Shelly-ID** – unikalna nazwa urządzenia. Składa się z 6 lub więcej znaków. Może zawierać cyfry i litery, na przykład **35FA58.**

**• SSID** – nazwa sieci WiFi, tworzona przez urządzenie, np**. shellyix3-35FA58.**

**• Access Point (AP)** – tryb, w którym urządzenie tworzy własny punkt połączenia WiFi o odpowiedniej nazwie (SSID).

**• Client Mode (CM)** – tryb, w którym urządzenie jest połączone z inną siecią WiFi.

#### **Instalacja/wstępne włączenie**

#### **Krok 1**

Zainstaluj Shelly do sieci zasilającej zgodnie ze schematami opisanymi powyżej i umieść go w konsoli. Po włączeniu zasilania Shelly utworzy własną sieć WiFi (AP).

⚠**OSTRZEŻENIE!** *W przypadku, gdy urządzenie nie utworzyło własnej sieci AP WiFi z identyfikatorem SSID, takim jak shellyix3-35FA58, sprawdź, czy urządzenie jest podłączone zgodnie z instrukcją instalacji. Jeśli nadal nie widzisz aktywnej sieci Wi-Fi z identyfikatorem SSID, takiej jak shellyix3-35FA58 lub chcesz dodać urządzenie do innej sieci Wi-Fi, zresetuj urządzenie. Musisz mieć fizyczny dostęp do urządzenia. Naciśnij i przytrzymaj przycisk resetowania przez 10 sekund. Po 5 sekundach dioda powinna zacząć szybko migać, po 10 sekundach powinna migać szybciej. Zwolnij przycisk. Shelly powinno wrócić do trybu AP. Jeśli nie, powtórz procedurę lub skontaktuj się z naszym działem obsługi klienta pod adresem: support@shelly.cloud* **Krok 2**

Gdy Shelly utworzy własną sieć Wi-Fi (własny AP) o nazwie (SSID), takiej jak **shellyix3-35FA58**. Połącz się z nim za pomocą telefonu, tabletu lub komputera.

## **Krok 3**

Wpisz **192.168.33.1** w polu adresu przeglądarki, aby załadować interfejs sieciowy Shelly.

## **Ogólne — strona główna**

Jest to strona główna wbudowanego interfejsu internetowego. Tutaj zobaczysz informacje na temat:

- Wejścia 1, 2, 3
- Aktualny stan (wł./wył.)
- Przycisku zasilania
- Połączenia z chmurą
- Aktualnego czasu
- Ustawień

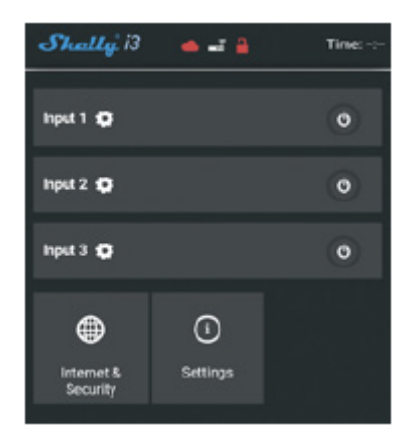

#### **Internet/zabezpieczenia**

**Tryb WiFi — Klient:** pozwala urządzeniu połączyć się z dostępnymi sieciami Wi-Fi. Po wpisaniu danych w odpowiednich polach naciśnij **połącz**.

**Kopia zapasowa klienta Wi-Fi:** umożliwia urządzeniu łączenie się z dostępną siecią Wi-Fi jako dodatkową (zapasową), jeśli podstawowa sieć Wi-Fi stanie się niedostępna. Po wpisaniu danych w odpowiednie pola, naciśnij **ustaw**.

**Tryb Wi-Fi - Punkt dostępu:** skonfiguruj Shelly, aby utworzyć punkt dostępu Wi-Fi. Po wpisaniu danych w odpowiednie pola, naciśnij **utwórz punkt dostępu**.

**Cloud:** włącz lub wyłącz połączenie z usługą Cloud.

**Ogranicz logowanie:** ogranicz interfejs internetowy Shelly za pomocą nazwy użytkownika i hasła. Po wpisaniu szczegółów w odpowiednich polach naciśnij **ogranicz Shelly**.

**Serwer SNTP:** możesz zmienić domyślny serwer SNTP. Wpisz adres i kliknij **zapisz**.

#### **Zaawansowane - ustawienia programisty:**

Tutaj możesz zmienić wykonanie akcji przez CoAP (CoIOT) lub przez MQTT.

⚠**OSTRZEŻENIE!** *W przypadku, gdy urządzenie nie utworzyło własnej sieci AP WiFi z identyfikatorem SSID, takim jak shellyix3-35FA58, sprawdź, czy urządzenie jest podłączone zgodnie z instrukcją instalacji. Jeśli nadal nie widzisz aktywnej sieci Wi-Fi z identyfikatorem SSID, takiej jak shellyix3-35FA58 lub chcesz dodać urządzenie do innej sieci Wi-Fi - zresetuj urządzenie. Musisz mieć fizyczny dostęp do urządzenia. Naciśnij i przytrzymaj przycisk resetowania przez 10 sekund. Po 5 sekundach dioda powinna zacząć szybko migać, po 10 sekundach powinna migać szybciej. Zwolnij przycisk. Shelly powinno wrócić do trybu AP. Jeśli nie, powtórz procedurę lub skontaktuj się z naszym działem obsługi klienta pod adresem: support@shelly.cloud*

#### **Ustawienia**

#### **Długi czas naciśnięcia**

**• Min** - minimalny czas, przez jaki przycisk jest wciśnięty i przytrzymany, w celu długiego czasu naciśnięcia. Zakres (w ms): 100-3000

**• Max** - maksymalny czas wciśnięcia i przytrzymania przycisku w celu długiego czasu naciśnięcia. Zakres dla max (w ms): 200-6000.

#### **Wielokrotne naciśnięcie**

Maksymalny czas (w ms) pomiędzy naciśnięciami podczas wyzwalania akcji wielokrotnego naciśnięcia. Zakres: 100-1000.

#### **Aktualizacja oprogramowania sprzętowego**

Aktualizacja oprogramowania sprzętowego Shelly po wydaniu nowej wersji.

#### **Strefa czasowa i geolokalizacja**

Włącz lub wyłącz automatyczne wykrywanie strefy czasowej i geolokalizacji.

#### **Przywracanie ustawień fabrycznych**

Przywróć Shelly do domyślnych ustawień fabrycznych.

#### **Ponowne uruchomienie urządzenia**

Powoduje ponowne uruchomienie urządzenia.

**Informacje o urządzeniu**

- **Identyfikator urządzenia** unikalny identyfikator Shelly
- **IP urządzenia** adres IP Shelly w Twojej sieci Wi-Fi

#### **Menu wprowadzania**

**Akcje:** Shelly i3 może wysyłać polecenia do sterowania innymi urządzeniami Shelly, używając zestawu punktów końcowych adresu URL. Wszystkie akcje URL można znaleźć pod adresem: **https://shelly-api-docs.shelly.cloud/**

• Przycisk włączony: aby wysłać polecenie na adres URL, gdy przycisk jest włączony. Działa tylko wtedy, gdy przycisk jest skonfigurowany jako przełącznik.

• Przycisk wyłączony: aby wysłać polecenie na adres URL, gdy przycisk jest wyłączony. Działa tylko wtedy, gdy przycisk jest skonfigurowany jako przełącznik.

• Krótkie naciśnięcie przycisku: wysyłanie polecenia na adres URL po jednokrotnym naciśnięciu przycisku. Działa tylko wtedy, gdy przycisk jest skonfigurowany jako chwilowy.

• Długie naciśnięcie przycisku: aby wysłać polecenie na adres URL, gdy przycisk jest wciśnięty i przytrzymany. Działa tylko wtedy, gdy przycisk jest skonfigurowany jako chwilowy.

• 2 razy krótkie naciśnięcie: wysyłanie polecenia na adres URL po dwukrotnym naciśnięciu przycisku. Działa tylko wtedy, gdy przycisk jest skonfigurowany jako chwilowy.

• 3 razy krótkie naciśnięcie: wysyłanie polecenia na adres URL po trzykrotnym naciśnięciu przycisku. Działa tylko wtedy, gdy przycisk jest skonfigurowany jako chwilowy.

• Krótkie + długie naciśnięcie przycisku: aby wysłać polecenie na adres URL, gdy przycisk zostanie wciśnięty raz, a następnie wciśnięty i przytrzymany. Działa tylko wtedy, gdy przycisk jest skonfigurowany jako chwilowy.

• Długie + krótkie naciśnięcie: aby wysłać polecenie na adres URL, gdy przycisk jest wciśnięty i przytrzymany, a następnie ponownie naciśnięty. Działa tylko wtedy, gdy przycisk jest skonfigurowany jako chwilowy.

# **Typ przycisku**

- Chwilowy podczas korzystania z przycisku.
- Przełącznik dwupozycyjny podczas korzystania z przełącznika.
- Odwróć wejścia jeśli włączysz tę opcję, pozycja przycisków wł/wył zostanie odwrócona.

# **WEJŚCIE PRZEŁĄCZNIKA WIFI SHELLY i3 PRZEWODNIK UŻYTKOWNIKA I BEZPIECZEŃSTWA**

Ten dokument zawiera ważne informacje techniczne i bezpieczeństwa dotyczące urządzenia oraz jego bezpiecznego użytkowania i instalacji. Przed przystąpieniem do instalacji prosimy o dokładne zapoznanie się z niniejszą instrukcją oraz innymi dokumentami dołączonymi do urządzenia. Nieprzestrzeganie procedur instalacji może prowadzić do awarii, zagrożenia zdrowia i życia, naruszenia prawa lub odmowy gwarancji prawnej i/lub handlowej (jeśli taka istnieje). Allterco Robotics nie ponosi odpowiedzialności za jakiekolwiek straty lub uszkodzenia powstałe w wyniku nieprawidłowej instalacji lub nieprawidłowej obsługi tego urządzenia w wyniku nieprzestrzegania instrukcji obsługi i bezpieczeństwa zawartych w niniejszej instrukcii.

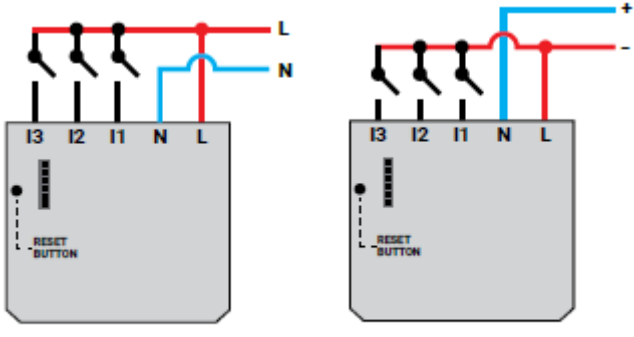

Zasilacz: 110-240V AC

Zasilacz: 24-60V DC

## **LEGENDA**

- **AC** zasilanie (110V-240V):
- **N** neutralny (zero)
- **L** linia (faza)
- **DC —** zasilanie (24V-60V):
- $\cdot$  **N** neutralny  $(+)$
- **L** dodatni (-)
- **i1, i2, i3** wejścia komunikacyjne

Wejście przełącznika WiFi Shelly i3 może wysyłać polecenia do sterowania innymi urządzeniami przez Internet. Produkt przeznaczony jest do montażu w standardowej konsoli podtynkowej, za gniazdkami elektrycznymi, włącznikami światła lub w innych miejscach o ograniczonej przestrzeni. Shelly może działać jako samodzielne urządzenie lub jako akcesorium do innego kontrolera automatyki domowej.

# **Specyfikacja**

• Zasilanie: 110-240V ±10% 50/60Hz AC; 24-60V DC

• Zgodny z normami UE: RED 2014/53/EU, LVD 2014/35/EU, EMC 2014/30/EU, RoHS2 2011/65/EU

- Temperatura pracy: -40°C do 40°C
- Moc sygnału radiowego: 1mW
- Protokół radiowy: WiFi 802.11 b/g/n
- Częstotliwość: 2412 2472 МHz (maks. 2483,5 MHz)
- Zasięg działania (w zależności od lokalnej konstrukcji): do 50 m na zewnątrz, do 30 m wewnątrz
- Wymiary (WxSxD): 36,7x40,6x10,7 mm
- Pobór prądu: <1 W

#### **Informacje techniczne**

• Sterowanie przez WiFi z telefonu komórkowego, komputera PC, systemu automatyki lub dowolnego innego urządzenia obsługującego protokół HTTP i/lub UDP.

• Zarządzanie mikroprocesorami.

⚠**UWAGA!** *Niebezpieczeństwo porażenia prądem. Montując urządzenie do sieci elektrycznej należy zachować ostrożność.*

⚠**UWAGA!** *Nie pozwalaj dzieciom bawić się przyciskiem/przełącznikiem podłączonym do urządzenia. Trzymaj urządzenia do zdalnego sterowania Shelly (telefony komórkowe, tablety, komputery) z dala od dzieci.*

## **Wprowadzenie do Shelly®**

Shelly® to rodzina innowacyjnych urządzeń, które umożliwiają zdalne sterowanie urządzeniami elektrycznymi za pomocą telefonu komórkowego, komputera PC lub systemów automatyki domowej. Shelly® wykorzystuje Wi-Fi do łączenia się z kontrolującymi go urządzeniami. Mogą znajdować się w tej samej sieci WiFi lub korzystać ze zdalnego dostępu (przez Internet). Shelly® może pracować samodzielnie, bez zarządzania przez sterownik automatyki domowej, w lokalnej sieci WiFi, a także za pośrednictwem usługi w chmurze, z dowolnego miejsca, w którym użytkownik ma dostęp do Internetu. Shelly® posiada zintegrowany serwer WWW, za pośrednictwem którego użytkownik może regulować, kontrolować i monitorować urządzenie. Shelly® ma dwa tryby Wi-Fi - Access Point (AP) i Client (CM). Aby działać w Trybie Klienta, router WiFi musi znajdować się w zasięgu urządzenia. Urządzenia Shelly® mogą komunikować się bezpośrednio z innymi urządzeniami WiFi za pośrednictwem protokołu HTTP. API może być dostarczone przez producenta. Urządzenia Shelly® mogą być dostępne do monitorowania i sterowania, nawet jeśli użytkownik znajduje się poza zasięgiem lokalnej sieci WiFi, o ile

router WiFi jest podłączony do Internetu. Można skorzystać z funkcji chmury, która jest aktywowana przez serwer WWW urządzenia lub poprzez ustawienia w aplikacji mobilnej Shelly Cloud. Użytkownik może zarejestrować się i uzyskać dostęp do Shelly Cloud za pomocą aplikacji mobilnej Android lub iOS lub dowolnej przeglądarki internetowej i strony internetowej: **https://my.shelly.cloud/.**

#### **Instrukcja instalacji**

⚠**UWAGA!** *Niebezpieczeństwo porażenia prądem. Montażu/instalacji urządzenia powinna dokonać osoba wykwalifikowana (elektryk).*

⚠**UWAGA!** *Niebezpieczeństwo porażenia prądem. Nawet gdy urządzenie jest wyłączone, na jego zaciskach może być napięcie. Każdą zmianę w połączeniu cęgów należy wykonać po upewnieniu się, że całe lokalne zasilanie jest wyłączone/odłączone.*

⚠**UWAGA!** *Urządzenie należy podłączać wyłącznie w sposób przedstawiony w niniejszej instrukcji. Każda inna metoda może spowodować uszkodzenie i/lub obrażenia.*

⚠**UWAGA!** *Używaj urządzenia wyłącznie z siecią energetyczną i urządzeniami, które są zgodne ze wszystkimi obowiązującymi przepisami. Zwarcie w sieci energetycznej lub jakimkolwiek urządzeniu podłączonym do urządzenia może spowodować uszkodzenie urządzenia.*

⚠**REKOMENDACJA!** *Urządzenie może być podłączone (bezprzewodowo) i sterować obwodami elektrycznymi i urządzeniami. Postępuj ostrożnie! Nieodpowiedzialna postawa może doprowadzić do awarii, zagrożenia życia lub naruszenia prawa.*

⚠**REKOMENDACJA!** *Urządzenie może być podłączone przewodami jednożyłowymi litymi o podwyższonej odporności cieplnej na izolację nie mniejszą niż PVC T105°C.*

#### **Deklaracja zgodności**

Niniejszym Allterco Robotics EOOD oświadcza, że typ urządzenia radiowego Shelly i3 jest zgodny z Dyrektywą 2014/53/UE, 2014/35/UE, 2014/30/UE, 2011/65/UE. Pełny tekst deklaracji zgodności UE jest dostępny pod następującym adresem internetowym **https://shelly.cloud/knowledge-base/devices/shelly-i3/**

**Producent:** Allterco Robotics EOOD

**Adres:** Bułgaria, Sofia, 1407, 103 Cherni vrah Blvd.

**Tel.:** +359 2 988 7435

**E-mail: support@shelly.cloud**

**Strona internetowa: http://www.shelly.cloud**

Zmiany danych kontaktowych publikowane są przez producenta na oficjalnej stronie urządzenia **http://www.shelly.cloud**

Wszelkie prawa do znaków towarowych She® i Shelly® oraz inne prawa własności intelektualnej związane z tym urządzeniem należą do Allterco Robotics EOOD.

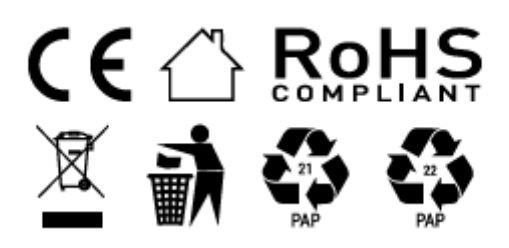

#### **Informacje o tej instrukcji (1.0)**

Niniejsza polska wersja instrukcji została stworzona przez IMEXO Sp. z o.o. na podstawie materiałów producenta. IMEXO Sp. z o.o. jest oficjalnym dystrybutorem marki Shelly w POLSCE. Wszelkie prawa zastrzeżone.

**Dystrybutor:** IMEXO Sp. z o.o. **Adres:** 85-315 Bydgoszcz, Ks. Schulza 7/6 **Tel.:** (52) 511 85 50 **E-mail: sprzedaz@imexo.pl Web: http://www.imexo.pl**